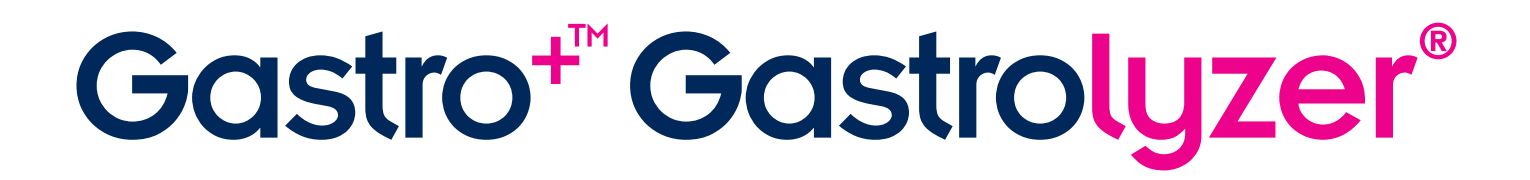

# Benutzerhandbuch

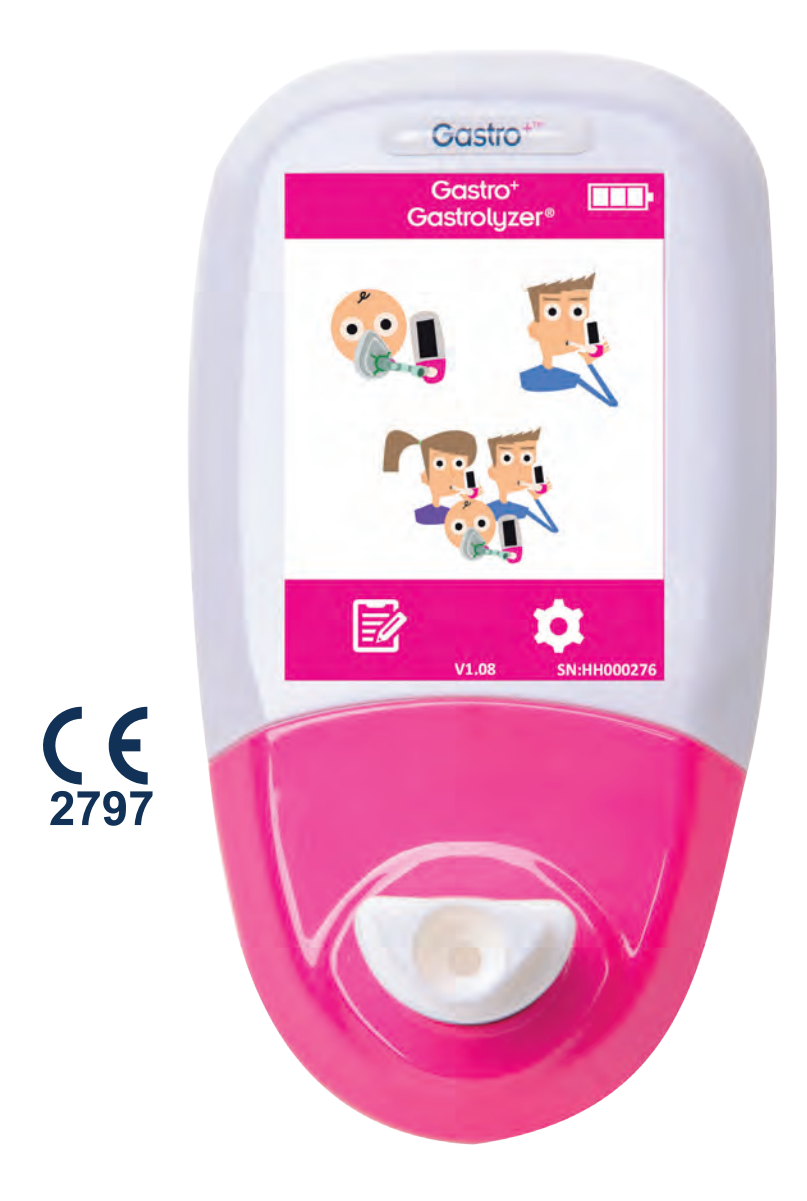

*Unsere Familie, die Gesundheit fördert, für Sie.*

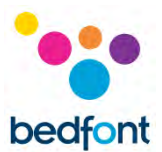

#### <span id="page-1-0"></span>**Definitionen**

**WARNHINWEIS:** Zeigt eine Situation mit Gefährdungspotenzial an, die zu leichten oder mittelschweren Verletzungen führen kann, wenn sie nicht vermieden wird.

**VORSICHT:** Zeigt eine Situation mit Gefährdungspotenzial an, die zu Schäden am Gerät führen kann, wenn sie nicht vermieden wird.

**HINWEIS:** Weist auf Informationen hin, die beim Gebrauch des Geräts zu beachten sind.

#### <span id="page-1-1"></span>**Wichtige Informationen/Hinweise**

**HINWEIS:** Bedfont® erfasst nur technische Daten, keine Patientendaten.

**WARNHINWEIS:** Lesen Sie die Bedienungsanleitung vor dem Gebrauch durch.

**WARNHINWEIS:** Verwenden Sie keine Reinigungsmittel, die Alkohol oder organische Lösungsmittel enthalten, da der elektrochemische Sensor im Inneren durch die Dämpfe beschädigt wird.

**WARNHINWEIS:** Das Gerät darf unter keinen Umständen in Flüssigkeiten eingetaucht oder mit Flüssigkeiten bespritzt werden.

**WARNHINWEIS:** Atemtests dürfen nur mit Zubehör von Bedfont® durchgeführt werden. Die Nichtbeachtung dieser Vorgabe kann zu falschen Messergebnissen führen.

**WARNHINWEIS:** Die Mundstücke sind jeweils nur für einen Patienten bestimmt und können für maximal 3 Tests verwendet werden. Häufigerer Gebrauch führt zu falschen Messergebnissen und erhöht die Gefahr einer Kreuzinfektion. Entsorgen Sie das Mundstück nach der Benutzung gemäß den vor Ort geltenden Entsorgungsvorschriften.

**WARNHINWEIS:** Die Patienten sollten während eines Atemtests den Atem anhalten, wie vom Gerät angezeigt. Die Nichtbeachtung dieser Vorgabe kann zu falschen Messergebnissen führen.

**WARNHINWEIS:** Um zu gewährleisten, dass die Atemprobe mit der richtigen Durchflussmenge gemessen wird, muss das Gerät während des gesamten Tests senkrecht gehalten werden.

**WARNHINWEIS:** Die Luftauslässe am Gerät dürfen nicht blockiert oder verstopft sein. Blockierte bzw. Verstopfte Luftauslässe können falsche Messergebnisse zur Folge haben.

**VORSICHT:** Vergewissern Sie sich, dass der Gerät innerhalb der angegebenen Bereiche für Betriebstemperatur und Luftfeuchtigkeit benutzt wird. Die Betriebstemperatur beträgt 15–35°C. Die Betriebsfeuchtigkeit beträgt 25–80 % RH (nicht kondensierend).

**VORSICHT:** Tragbare und mobile HF-Kommunikationsgeräte können die Funktion des Gastro<sup>+</sup>™ Gastrolyzer®- Geräte beeinträchtigen.

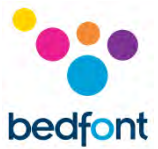

**NOTE:** Beachten Sie bei der Auswahl von Zubehör für den Gastro<sup>+</sup>™ Gastrolyzer®-Gerät bitte, dass Zubehör, das nicht von Bedfont® empfohlen wurde, zu einem Leistungsverlust und zur Schädigung Ihres Gastro<sup>+</sup>™ Gastrolyzer®-Geräts führen kann. Die Produktgarantie gilt nicht für Produktversagen oder -schädigung infolge der Verwendung nicht zugelassenen Zubehörs.

**HINWEIS:** Weitere Informationen zum Infektionsschutz finden Sie in der Bedfont®-Broschüre zum Infektionsschutz.

**HINWEIS:** Versuchen Sie nicht, das Gerät auf irgendeine Weise zu modifizieren und verwenden Sie kein Zubehör, das vom Hersteller nicht zugelassen ist. Dadurch erlischt die Garantie und die Sicherheit des Geräts kann beeinträchtigt werden.

**HINWEIS:** Bedfont® bietet auf Anfrage Schulungen für entsprechend qualifizierte Personen an.

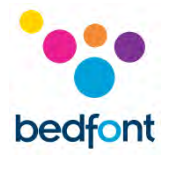

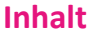

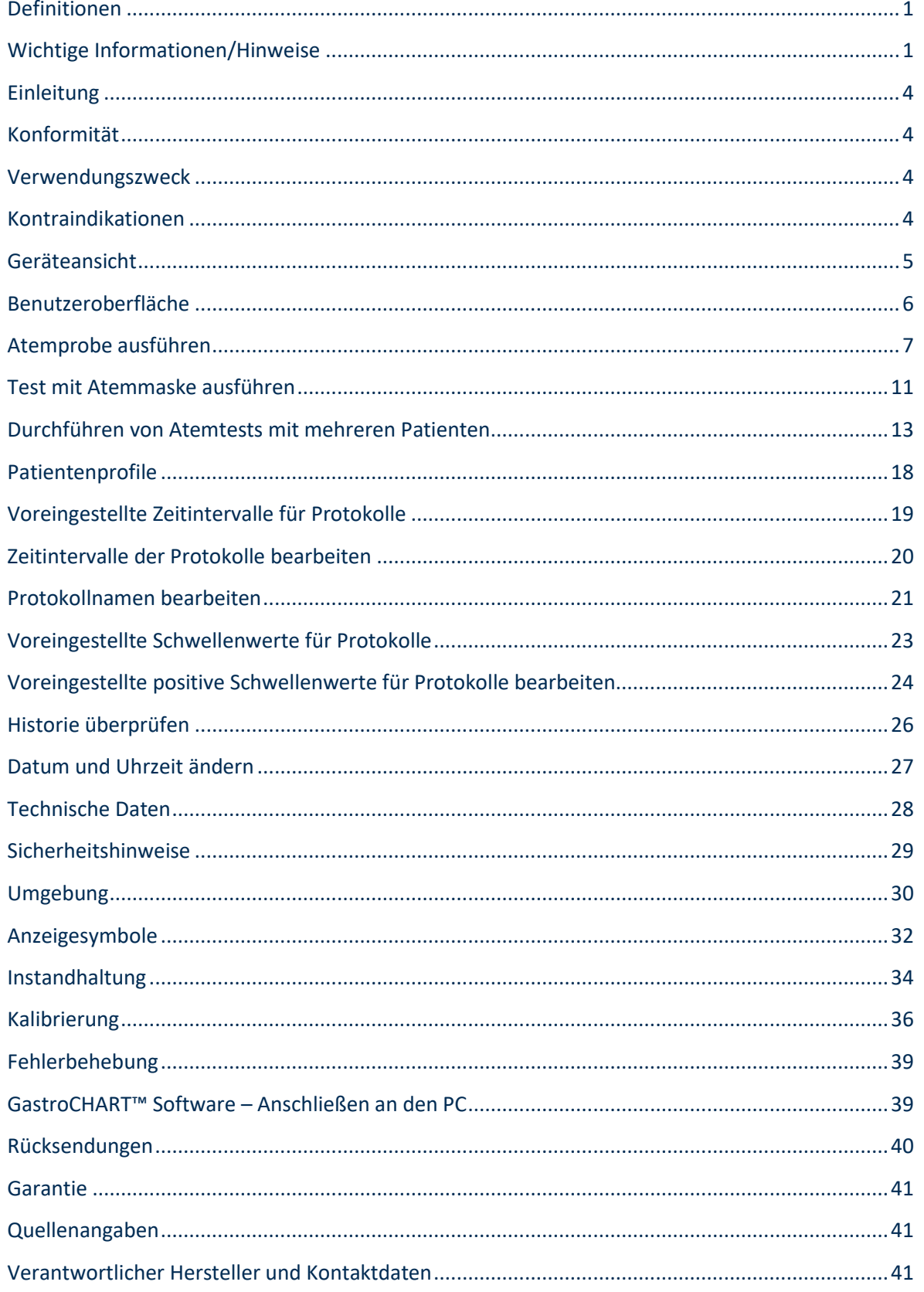

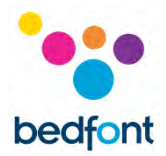

#### <span id="page-4-0"></span>**Einleitung**

H<sup>2</sup> wird im Darmlumen durch die Einwirkung von Bakterien auf Kohlenhydrate im Dünn- oder Dickdarm erzeugt. Wenn das dabei entstehende H<sub>2</sub> durch Diffusion in den Blutkreislauf gelangt ist, wird es zu den Alveolen transportiert und kann dann in der Ausatemluft festgestellt werden. Levitt<sup>1</sup> hat den Zusammenhang zwischen der Erzeugung von H<sub>2</sub> im Darmlumen und der Ausscheidung von H<sub>2</sub> in der Ausatemluft nachgewiesen. Durch die genaue Messung von H<sub>2</sub> in Teilen pro Million (ppm) in der Ausatemluft wird eine Intoleranz und/oder Malabsorption von Kohlenhydraten bzw. bakterielle Fehlbesiedlung aufgezeigt.

Die Bedienung des Geräts ist unkompliziert. Mit dem D-piece™ Probenahmesystem kann eine Probe der endexpiratorischen Atemluft mit SteriBreath™ Eco Einweg-Mundstücken und Einweg-Atemmasken einfach und hygienisch entnommen werden.

Der Gastro<sup>+</sup>™ kann zur Unterstützung bei der Diagnose folgender Störungen verwendet werden:

- Kohlenhydratintoleranz
- Malabsorption von Kohlenhydraten
- Darmfehlbesiedelung
- Untersuchung der Darmpassagezeit

#### <span id="page-4-1"></span>**Konformität**

Der Gastro<sup>+</sup>™ Gastrolyzer® Gerät weist die CE-Kennzeichnung gemäß Richtlinie 93/42/EWG über Medizinprodukte auf.

Siehe den Abschnitt "Sicherheitshinweise" in dieser Bedienungsanleitung für weitere Informationen zur Konformität des Gastro<sup>+™</sup> Gastrolyzer® Geräts.

#### <span id="page-4-2"></span>**Verwendungszweck**

Der Gastro<sup>+™</sup> Gastrolyzer® ist ein Gerät zur Messung von Wasserstoff (H<sub>2</sub>) im Atemgas und wird zur Messung des Wasserstoffs in der Ausatemluft verwendet. Er ist für die Verwendung durch medizinisches Fachpersonal an mehreren Patienten im klinischen Umfeld bestimmt.

#### <span id="page-4-3"></span>**Kontraindikationen**

Es sind keine Kontraindikationen bekannt.

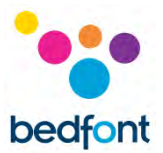

#### <span id="page-5-0"></span>**Geräteansicht**

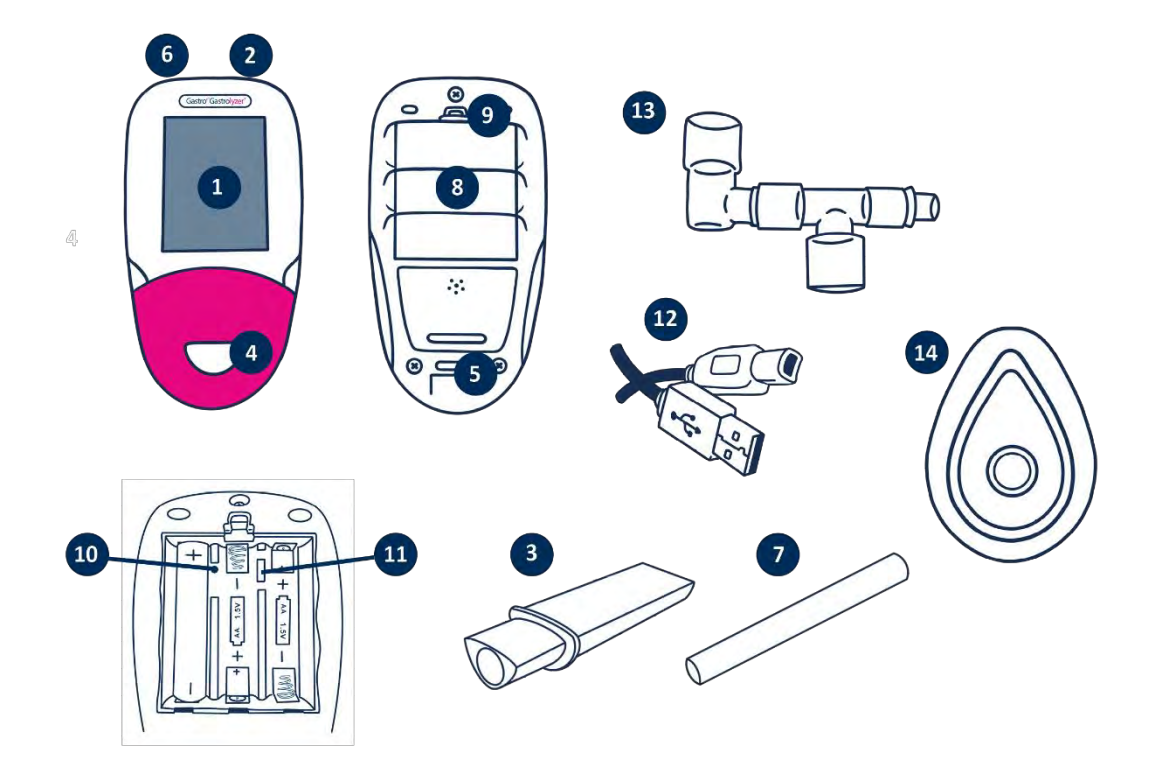

- 1. Anzeige
- 2. Ein-/Aus-Taste
- 3. D-piece™ für die Atemprobenahme
- 4. Öffnung für D-piece™
- 5. Luftauslass für Atemprobe
- 6. USB-Buchse (bei Verwendung von GastroCHART™-Software)
- 7. Einweg-Mundstück SteriBreath™ Eco
- 8. Batteriefach
- 9. Lasche des Batteriefachs
- 10. Reset-Taste
- 11. Programmierschalter
- 12. USB-Kabel (1 m)
- 13. Probenahmesystem für Gesichtsmasken
- 14. Gesichtsmaske

![](_page_6_Picture_0.jpeg)

#### <span id="page-6-0"></span>**Benutzeroberfläche**

![](_page_6_Picture_2.jpeg)

#### **Startbildschirm**

- 1. Ladestand der Batterie
- 2. Atemtest mit Atemmaske
- 3. Normaler Atemtest
- 4. Atemtest mit mehreren Patienten
- 5. Patientenprofile
- 6. Einstellungen

![](_page_6_Picture_83.jpeg)

Auf dem Informationsbildschirm werden Informationen über den Gerät und den Sensor angezeigt.

![](_page_7_Picture_0.jpeg)

# <span id="page-7-0"></span>**Atemprobe ausführen**

![](_page_7_Picture_2.jpeg)

Befestigen Sie ein D-piece™ und ein Steribreath™ Eco-Mundstück.

![](_page_7_Picture_4.jpeg)

Schalten Sie das Gerät ein, indem Sie die Ein-/Aus-Taste einmal drücken.

Drücken Sie auf das Atemtestsymbol auf dem Bildschirm.

![](_page_7_Picture_7.jpeg)

Wenn der Time (Sanduhr) angezeigt wird, wird der Sensor stabilisiert.

![](_page_8_Picture_0.jpeg)

![](_page_8_Picture_1.jpeg)

Atmen Sie ein und halten Sie den Atem für den voreingestellten Countdown von 15 Sekunden an, der auf dem Bildschirm angezeigt wird. Wenn Anhalten des Atems für 15 Sekunden nicht möglich ist, kann der Timer in den Einstellungen verstellt werden.

![](_page_8_Picture_3.jpeg)

Sie können den Atemtest jederzeit durch Drücken der Starttaste abbrechen.

![](_page_8_Picture_5.jpeg)

Währen der letzten drei Sekunden des Countdowns ist ein Piepen zu hören.

![](_page_9_Picture_0.jpeg)

![](_page_9_Picture_1.jpeg)

15

ppm $H_2$ 

Blasen Sie langsam in das Mundstück, damit die Lunge vollständig entleert wird.

![](_page_9_Picture_3.jpeg)

Der ppm-Wert steigt an und bleibt auf dem Bildschirm.

Wenn der Test abgeschlossen ist, erscheinen die Symbole Atemtest, Home und Speichern unten auf dem Bildschirm.

Um den Atemtest zu wiederholen, drücken Sie das Atemtestsymbol und wiederholen Sie die Schritte.

Drücken Sie das Home-Symbol, um zum Startbildschirm zurückzukehren.

![](_page_10_Picture_0.jpeg)

![](_page_10_Figure_1.jpeg)

Um den Messwert zu speichern, drücken Sie das Symbol Speichern und wählen Sie das entsprechende Patientenprofil aus.

Entfernen Sie das D-piece™ zwischen den Atemproben, damit der Sensor mit frischer Luft gereinigt wird.

Zum Ausschalten halten Sie die Ein-/Aus-Taste 3 Sekunden lang gedrückt. Nach 45 Minuten Untätigkeit schaltet sich das Gerät ab, um Strom zu sparen.

![](_page_11_Picture_0.jpeg)

#### <span id="page-11-0"></span>**Test mit Atemmaske ausführen**

![](_page_11_Picture_2.jpeg)

Bringen Sie ein neues Atemmasken-Probenahmesystem. Schalten Sie das Gerät ein, indem Sie die Ein-/Aus-Taste einmal drücken.

Drücken Sie die Option Atemtest mit Atemmaske.

![](_page_11_Picture_5.jpeg)

Wenn die Sanduhr angezeigt wird, wird der Sensor stabilisiert.

![](_page_11_Picture_7.jpeg)

![](_page_11_Picture_8.jpeg)

Atmen Sie ein und dann aus in die Atemmaske, das Gerät führt die Messung in Echtzeit durch.

![](_page_12_Picture_0.jpeg)

![](_page_12_Picture_1.jpeg)

Entfernen Sie das Atemmasken-Probenahmesystem zwischen den Atemproben, damit der Sensor mit frischer Luft gereinigt wird.

Zum Ausschalten halten Sie die Ein-/Aus-Taste 3 Sekunden lang gedrückt. Nach 45 Minuten Untätigkeit schaltet sich das Gerät ab, um Strom zu sparen.

![](_page_13_Picture_0.jpeg)

#### <span id="page-13-0"></span>**Durchführen von Atemtests mit mehreren Patienten**

**WARNHINWEIS:** Vergewissern Sie sich, dass die Akkus ganz aufgeladen sind oder das Gerät an den USB-Port des Computers angeschlossen ist (es wird dann über den USB-Port mit Strom versorgt). Wenn die Stromversorgung des Geräts im automatischen Testmodus unterbrochen wird, bleiben nur gespeicherte Ergebnisse auf dem Gerät erhalten und die Zeitintervalle der Protokolle gehen verloren.

Beim Gastro<sup>+™</sup> Gastrolyzer® können automatische Tests für bis zu 10 Patienten in einer Sitzung eingerichtet werden. Dadurch kann in Stoßzeiten viel Zeit gespart werden. Dies wird mit folgenden Schritten eingerichtet:

![](_page_13_Picture_4.jpeg)

Drücken Sie das Symbol Mehrere Patienten auf dem Startbildschirm. Damit gelangen Sie auf den Bildschirm Patientendatenbank, auf dem zuvor hinzugefügte Patienten ausgewählt werden können. Zum Hinzufügen von Patienten folgen Sie den Anweisungen im Abschnitt "Patientenprofil hinzufügen" in dieser Bedienungsanleitung.

![](_page_13_Picture_6.jpeg)

Es können bis zu 10 Patienten für den Test ausgewählt werden. Drücken Sie dazu einfach das Feld mit dem Namen. Die Felder mit den ausgewählten Patienten wechseln von pink auf grün, wenn sie ausgewählt werden. Um sie zu deselektieren, drücken Sie erneut das Feld mit dem Namen und die Farbe wechselt dann wieder auf pink.

Wenn die gewünschten Patienten ausgewählt wurden, drücken Sie den Pfeil nach rechts unten auf dem Bildschirm, um zum Bildschirm Protokoll weiterzugehen.

![](_page_14_Picture_0.jpeg)

![](_page_14_Picture_1.jpeg)

Wählen Sie das Protokoll für jeden Patienten aus. Ihr Name wird oben auf dem Bildschirm angezeigt.

Wählen Sie das Protokoll aus, indem Sie den Protokollnamen drücken, zum Beispiel "Lactose". Wenn das Protokoll ausgewählt wird, wechselt seine Farbe auf grün. Zum Bearbeiten der Zeitangaben für das Protokoll siehe den Abschnitt "Testprotokolle bearbeiten" in dieser Bedienungsanleitung.

Drücken Sie den Pfeil nach rechts unten auf dem Bildschirm, um zum nächsten Patienten weiterzugehen.

Wenn das letzte Protokoll ausgewählt wurde und ein Patient während eines Tests ausgewählt wird, erscheinen drei Optionen für den ersten Patienten. Ihr Name wird oben auf dem Bildschirm angezeigt.

Um einen Atemtest durchzuführen, (bitte beachten Sie: Wenn es sich um die Leerprobe handelt, darf dem Patienten vorher kein Substrat/Zucker gegeben werden) drücken Sie … und folgen Sie den Schritten 4-8 im Abschnitt "Atemtest durchführen" in dieser Bedienungsanleitung.

Um einen Test mit Atemmaske durchzuführen, (bitte beachten Sie: Wenn es sich um die Leerprobe handelt, darf dem Patienten vorher kein Substrat/Zucker gegeben werden) drücken Sie … und folgen Sie den Schritten 3–6 im Abschnitt "Test mit Atemmaske durchführen" in dieser Bedienungsanleitung.

![](_page_14_Picture_8.jpeg)

![](_page_15_Picture_0.jpeg)

![](_page_15_Picture_1.jpeg)

Wenn der Test in irgendeiner Hinsicht nicht erfolgreich war, wiederholen Sie den Test, indem Sie auf dem Bildschirm mit den Ergebnissen den Pfeil Zurück drücken. Das vorhergehende Ergebnis wird damit überschrieben.

![](_page_15_Picture_3.jpeg)

Dies ist dann die Leerprobe. Wenn das Ergebnis gespeichert wurde, erscheint eine Aufforderung, dem Patienten das jeweilige Substrat bzw. den Zucker zu geben.

Wenn der Patient dies gemacht hat, drücken Sie den Pfeil nach rechts, um mit dem nächsten Patienten fortzufahren. Damit wird auch der Timer für den nächsten Atemtest für den vorhergehenden Patienten gestartet.

Das Gerät fordert dann dazu auf, den nächsten Patienten auf die gleiche Art zu testen.

![](_page_15_Picture_7.jpeg)

![](_page_16_Picture_0.jpeg)

Wenn der letzte Patient eine Probe bereitgestellt und das Substrat bzw. den Zucker zu sich genommen hat, werden auf dem Bildschirm alle Patienten der Testsitzung mit der verbleibenden Zeit bis zu ihrem nächsten Test als Countdown für jeden Patienten angezeigt.

Wenn der Timer für einen Patienten null erreicht, ertönt ein Alarm, der anzeigt, dass das Gerät für den nächsten Test bereit ist und das Feld mit dem Namen des Patienten wechselt auf grün.

Führen Sie die nächste Messung für diesen Patienten durch, indem Sie seinen Namen drücken und den oben aufgeführten Anweisungen folgen.

Wenn ein Patient sein Testprotokoll abgeschlossen hat, erscheint das Feld mit seinem Namen grün und die Messwerte werden im Profil gespeichert.

Die Anzahl der durchgeführten Tests und wie viele Tests für die einzelnen Patienten noch ausstehen, kann durch die Auswahl des Profils auf dem Bildschirm Sitzung angezeigt werden.

Wenn die Ergebnisse zufriedenstellend sind, bevor die Protokollsitzung beendet wurde, kann die Sitzung auch vorzeitig beendet werden. Wählen Sie dazu auf dem Bildschirm Sitzung das Profil aus und drücken Sie das Symbol Anzahl der Tests.

![](_page_16_Picture_7.jpeg)

![](_page_16_Picture_8.jpeg)

![](_page_16_Picture_9.jpeg)

![](_page_17_Picture_0.jpeg)

![](_page_17_Picture_1.jpeg)

Bestätigen Sie den Vorgang, indem Sie das auf gleiche Symbol auf dem nächsten Bildschirm drücken.

Wenn die gesamte Testsitzung des Patienten abgeschlossen wurde, werden alle Namensfelder grün angezeigt.

Die Ergebnisse können zur zukünftigen Verwendung oder zum Ausdrucken in GastroCHART™ heruntergeladen werden. Folgen Sie dazu den Anweisungen im Abschnitt "GastroCHART™ Software" in dieser Bedienungsanleitung.

![](_page_18_Picture_0.jpeg)

#### <span id="page-18-0"></span>**Patientenprofile**

Mit dem Gastro<sup>+</sup>™ Gastrolyzer® können bis zu 10 Patientenprofile auf dem Gerät eingerichtet werden, um Messwerte in einem Patientenprofil zu speichern und dann später mit GastroCHART™ herunterzuladen. Dies wird mit folgenden Schritten vorgenommen:

![](_page_18_Picture_3.jpeg)

Drücken Sie das Symbol Patientenprofil auf dem Startbildschirm.

![](_page_18_Picture_5.jpeg)

![](_page_18_Picture_6.jpeg)

Drücken Sie ein Patientenprofil, um zum Bildschirm Bearbeiten zu gehen.

Drücken Sie erneut das Feld mit dem Patientenprofil und geben Sie den Namen des Patienten mit der dafür vorgesehenen Tastatur ein.

Wenn der Name oder die ID bearbeitet wurde, drücken Sie das Symbol Speichern.

![](_page_19_Picture_0.jpeg)

![](_page_19_Picture_1.jpeg)

Das Patientenprofil wurde jetzt eingerichtet. Weitere Patientenprofile können eingerichtet werden. Drücken Sie dazu den Pfeil Zurück und wiederholen Sie die Schritte.

Drücken Sie das Home-Symbol, um zum Startbildschirm zurückzukehren.

#### <span id="page-19-0"></span>**Voreingestellte Zeitintervalle für Protokolle**

Der Gastro<sup>+™</sup> Gastrolyzer® verfügt über voreingestellte Testprotokolle, die sich an den von der klinischen Forschung empfohlenen Zeitintervallen orientieren.

![](_page_19_Picture_122.jpeg)

![](_page_20_Picture_0.jpeg)

#### <span id="page-20-0"></span>**Zeitintervalle der Protokolle bearbeiten**

![](_page_20_Picture_2.jpeg)

Die Zeitintervalle der Testprotokolle können geändert werden. Drücken Sie das Symbol Einstellungen auf dem Startbildschirm.

![](_page_20_Picture_4.jpeg)

Drücken Sie das Symbol Protokoll.

![](_page_20_Picture_6.jpeg)

Wählen Sie das Protokoll aus, das geändert werden soll. Dieses wechselt die Farbe auf grün, wenn es ausgewählt ist. Drücken Sie den Pfeil nach rechts, um fortzufahren.

![](_page_21_Picture_0.jpeg)

![](_page_21_Picture_1.jpeg)

Sie können bis zu 10 Zeitintervalle auswählen, indem Sie das Feld mit dem jeweiligen Intervall drücken und den Wert mit dem Pfeil nach oben oder unten erhöhen oder verringern.

Die Leerprobe kann nicht geändert werden und wird als Leer (Base) angezeigt. Die aktiven Intervalle werden in grün angezeigt.

Wenn das Protokoll bearbeitet wurde, drücken Sie das Symbol Speichern. Kehren Sie zum Bildschirm Einstellungen zurück.

#### <span id="page-21-0"></span>**Protokollnamen bearbeiten**

![](_page_21_Picture_6.jpeg)

Die Namen der Testprotokolle können bearbeitet werden. Drücken Sie das Symbol Einstellungen auf dem Startbildschirm.

![](_page_21_Picture_8.jpeg)

Drücken Sie das Symbol Protokoll.

![](_page_22_Picture_0.jpeg)

![](_page_22_Picture_1.jpeg)

Wählen Sie das Protokoll aus, das geändert werden soll. Wenn es ausgewählt ist, wechselt seine Farbe auf grün. Drücken Sie den Pfeil nach rechts, um fortzufahren.

![](_page_22_Picture_3.jpeg)

![](_page_22_Picture_4.jpeg)

Drücken Sie den Protokollnamen oben auf dem Bildschirm.

Geben Sie den neuen oder bevorzugten Protokollnamen mit der dafür vorgesehenen Tastatur ein.

Drücken Sie das Symbol Speichern.

![](_page_23_Picture_0.jpeg)

#### <span id="page-23-0"></span>**Voreingestellte Schwellenwerte für Protokolle**

Hier folgt eine Tabelle als allgemeiner Leitfaden für die Interpretation der H2-Werte zur Unterstützung bei der Diagnose von Krankheiten. Es sind dabei auch weitere Faktoren durch qualifizierte Beurteilung wie die Krankengeschichte, anhaltende Symptome und während des Tests auftretende Symptome zu berücksichtigen. H2-Messwerte können anhand der folgenden voreingestellten Schwellenwerte als positiv oder negativ interpretiert werden (es handelt sich dabei um die Differenz zwischen Messwert und Leerprobe):

![](_page_23_Picture_151.jpeg)

\*DDFB = Dünndarmfehlbesiedlung

\*\*IITT = Beeinträchtigte Darmpassagezeit (Impaired Intestinal Transit Time)

![](_page_24_Picture_0.jpeg)

#### <span id="page-24-0"></span>**Voreingestellte positive Schwellenwerte für Protokolle bearbeiten**

![](_page_24_Picture_2.jpeg)

Die Namen der Testprotokolle können bearbeitet werden. Drücken Sie das Symbol Einstellungen auf dem Startbildschirm.

![](_page_24_Picture_4.jpeg)

Drücken Sie das Symbol Protokoll.

![](_page_24_Picture_6.jpeg)

Wählen Sie das Protokoll aus, das geändert werden soll. Wenn es ausgewählt ist, wechselt seine Farbe auf grün. Drücken Sie den Pfeil nach rechts, um fortzufahren.

![](_page_25_Picture_0.jpeg)

![](_page_25_Picture_1.jpeg)

Drücken Sie das Symbol Diagramm und ppm.

![](_page_25_Picture_3.jpeg)

Drücken Sie den Pfeil nach oben oder unten, um den Schwellenwert zu erhöhen oder zu verringern.

Drücken Sie das Symbol Speichern.

![](_page_26_Picture_0.jpeg)

# <span id="page-26-0"></span>**Historie überprüfen**

![](_page_26_Picture_2.jpeg)

Der Gastro<sup>+</sup>™ Gastrolyzer® zeichnet in seiner Historie alle Messwerte auf – bis maximal 150 Messwerte. Drücken Sie das Symbol Einstellungen, um diese aufzurufen.

![](_page_26_Picture_4.jpeg)

Drücken Sie das Symbol Historie.

![](_page_27_Picture_0.jpeg)

#### <span id="page-27-0"></span>**Datum und Uhrzeit ändern**

![](_page_27_Picture_2.jpeg)

![](_page_27_Picture_3.jpeg)

![](_page_27_Picture_4.jpeg)

Drücken Sie das Symbol Datum und Uhrzeit.

![](_page_27_Figure_6.jpeg)

Wählen Sie entweder T-M-J (d-m-y) oder M-T-J (m-d-y) als Datumsformat und 12h oder 24h als Uhrzeitformat aus.

Zum Verstellen von Datum und Uhrzeit wählen Sie dann die Zahl aus und drücken Sie den Pfeil nach oben oder unten für einen höheren oder niedrigeren Wert.

Drücken Sie das Symbol Speichern, um die Einstellungen zu speichern.

![](_page_28_Picture_0.jpeg)

#### <span id="page-28-0"></span>**Technische Daten**

![](_page_28_Picture_153.jpeg)

\* Messwerte von >200 ppm bei Temperaturen zwischen 26°C und 35°C können die Genauigkeit auf 15 % reduzieren.

![](_page_29_Picture_0.jpeg)

# <span id="page-29-0"></span>**Sicherheitshinweise**

![](_page_29_Picture_87.jpeg)

![](_page_30_Picture_0.jpeg)

Ē

#### <span id="page-30-0"></span>**Umgebung**

Der Gastro<sup>+</sup>™ Gastrolyzer® ist mit der Richtlinie 93/42/EWG über Medizinprodukte, geändert durch Richtlinie 2007/47/EG und der Norm EN 60601-1-2, Medizinische elektrische Geräte: Elektromagnetische Verträglichkeit konform.

**WARNHINWEIS:** Tragbare HF-Kommunikationsgeräte (einschließlich Zubehör wie Antennenkabel und externe Antennen) müssen in einem Abstand von mindestens 30 cm zu allen Teilen des Gastro<sup>+</sup>™ Gastrolyzer® verwendet werden. Das gilt auch für vom Hersteller vorgegebene Kabel. Wird dies nicht beachtet, könnte dies zu einer Verschlechterung der Leistung dieses Geräts führen. Der Standort des Geräts ist zur Vermeidung von Störungen bei Bedarf zu verändern.

![](_page_30_Picture_264.jpeg)

![](_page_31_Picture_0.jpeg)

![](_page_31_Picture_208.jpeg)

![](_page_32_Picture_0.jpeg)

# <span id="page-32-0"></span>**Anzeigesymbole**

![](_page_32_Picture_79.jpeg)

![](_page_33_Picture_0.jpeg)

![](_page_33_Picture_77.jpeg)

![](_page_34_Picture_0.jpeg)

![](_page_34_Picture_145.jpeg)

#### <span id="page-34-0"></span>**Instandhaltung**

#### *Routinemäßige Wartung*

- 1. Die Mundstücke sind jeweils nur für einen Patienten bestimmt und können für maximal 3 Tests verwendet werden.
- 2. Waschen Sie Ihre Hände regelmäßig gemäß den Vorgaben zur Infektionskontrolle.
- 3. Versuchen Sie nicht, das Gerät auf irgendeine Weise zu modifizieren und verwenden Sie kein Zubehör, das vom Hersteller nicht zugelassen ist. Dadurch erlischt die Garantie und die Sicherheit des Geräts kann beeinträchtigt werden.
- 4. Bedfont® bietet auf Anfrage Schulungen für entsprechend qualifizierte Personen an.
- 5. Wenn Sie die Reset-Taste 30 Sekunden lang gedrückt halten, wird das Gerät ganz zurückgesetzt. Dadurch werden alle gespeicherten Daten gelöscht und alle Einstellungen auf die Werkseinstellung zurückgesetzt. Nach dem Zurücksetzen muss am Gerät das Datum /die Uhrzeit neu eingestellt und es muss kalibriert werden, bevor es verwendet werden kann.
- 6. Wechseln Sie die Batterien aus, wenn dieses Symbol erscheint.
- 7. Bedfont® empfiehlt das Entfernen der Batterien, wenn das Gerät längere Zeit nicht benutzt wird, um Leckagen zu vermeiden.
- 8. Ersetzen Sie die Atemprobenahme D-piece™ alle 30 Tage oder wenn es sichtbar verschmutzt oder verunreinigt ist. Der Gastro<sup>+</sup>™ Gastrolyzer®-Produkte meldet, wenn das D-piece™ ausgetauscht werden soll, siehe das Symbol "D-piece™ auswechseln".
- 9. Der Sensor sollte alle 2 Jahre ausgewechselt werden. 60 Tage vor dem Sensorwechsel wird das Symbol "Countdown zum Sensorwechsel" mit dem Datum angezeigt, an dem der Sensor gewechselt werden soll. Man kann dies ignorieren, indem man Home-Symbol drückt bis zu dem Zeitpunkt, an dem der Sensor ausgetauscht werden soll. Dann erscheint das Symbol "Sensor auswechseln". Wechseln Sie den Sensor, wenn Sie darin geschult, sind, oder schicken Sie ihn zu einem Bedfont® Ingenieur oder der örtliche Vertreter.

![](_page_35_Picture_0.jpeg)

#### *Reinigung*

- 1. Der Gastro<sup>+</sup>™ Gastrolyzer® wurde für die optimale Infektionskontrolle mit Antimikrobielles Additiv-Technologie geformt und bietet nachweislich einen wirksamen Schutz gegen Bakterien. Bedfont® empfiehlt, das Instrument sowie die Außenflächen des D-piece™ zwischen jedem Patiententest mit einem alkoholfreien Wischtuch abzuwischen, das speziell für diesen Zweck entwickelt wurde. Eine Liste der zugelassenen Tücher finden Sie hier: [https://www.bedfont.com/cleaning-bedfont](https://www.bedfont.com/cleaning-bedfont-devices)[devices.](https://www.bedfont.com/cleaning-bedfont-devices) Das D-piece™ kann nicht sterilisiert werden.
- 2. Verwenden Sie NIEMALS Alkohol oder Reinigungsmittel, die Alkohol oder andere organische Lösungsmittel enthalten, da die Langzeitbelastung dieser Dämpfe den H2- Sensor im Inneren beschädigt.
- 3. Das Gerät darf unter keinen Umständen in Flüssigkeiten eingetaucht oder mit Flüssigkeiten bespritzt werden.

![](_page_36_Picture_0.jpeg)

#### <span id="page-36-0"></span>**Kalibrierung**

Der Gastro<sup>+</sup>™ Gastrolyzer® wird von Bedfont® vor dem Versand bei 21°C (±4°C) kalibriert. Das Gerät sollte bei 21°C (±4°C) kalibriert werden, da wir diese Temperatur für den Betrieb empfehlen.

Der Gastro<sup>+</sup>™ Gastrolyzer® sollte alle drei Monate kalibriert werden. Wenn die Kalibrierung fällig ist, wird beim Einschalten daran erinnert. Als Kalibriergas ist 100 ppm Wasserstoff in Luft zu verwenden.

![](_page_36_Picture_4.jpeg)

Schalten Sie das Gerät ein, indem Sie die Ein-/Aus-Taste einmal drücken.

Drücken Sie das Symbol Einstellungen.

![](_page_36_Picture_7.jpeg)

Drücken Sie das Symbol Flasche einmal, um fortzufahren.

![](_page_37_Picture_0.jpeg)

![](_page_37_Picture_1.jpeg)

Der Gerät muss auf null gesetzt werden, das geschieht automatisch.

**Schließen Sie das Gas jetzt noch nicht an.**

![](_page_37_Picture_4.jpeg)

Vergewissern Sie sich, dass sich das Feinregulierventil in der Position Aus befindet.

![](_page_37_Picture_6.jpeg)

Schrauben Sie das Feinregulierventil und die Durchflussmesser-Baugruppe auf den Gasbehälter. Das funktioniert am besten, wenn man den Gasbehälter in das Ventil schraubt.

Wenn dies erfolgreich abgeschlossen wurde, wird der erste Schritt des Kalibrierungsprozesses auf dem Bildschirm angezeigt.

![](_page_37_Picture_9.jpeg)

Lassen Sie das Gas mit 0,5 Liter pro Minute strömen.

![](_page_38_Picture_0.jpeg)

![](_page_38_Picture_1.jpeg)

Lassen Sie das Gas für die gesamte Dauer des Tests durch das Gerät strömen und überwachen Sie dabei die Durchflussmenge.

![](_page_38_Picture_3.jpeg)

Wenn die Kalibrierung erfolgreich war, wird das durch das Haken-Symbol angezeigt. Drücken Sie das Home-Symbol, um zum Startbildschirm zurückzukehren.

![](_page_38_Picture_5.jpeg)

Wenn die Kalibrierung fehlgeschlagen ist, wird dies durch das Symbol mit dem roten X angezeigt. Drücken Sie das Symbol mit den drehenden Pfeilen, um die Kalibrierung erneut durchzuführen. Wenn das Problem weiterhin auftritt, siehe den Abschnitt "Fehlerbehebung" oder rufen Sie Ihren Bedfont® Fachhändler vor Ort an. Drücken Sie das Home-Symbol, um zum Startbildschirm zurückzukehren.

![](_page_39_Picture_0.jpeg)

# <span id="page-39-0"></span>**Fehlerbehebung**

![](_page_39_Picture_2.jpeg)

#### *Das Gerät schaltet sich nicht an*

Falls sich das Gerät nicht richtig einschalten lässt, überprüfen Sie, ob das Symbol für einen niedrigen Ladestand oder einen leeren Akku angezeigt wird oder wechseln Sie die Batterien aus. Achten Sie darauf, dass die Batterien den im Kunststoff eingeprägten Symbolen entsprechend richtig herum eingesetzt werden.

# <span id="page-39-1"></span>**GastroCHART™ Software – Anschließen an den PC**

![](_page_39_Picture_6.jpeg)

Stecken Sie ein Ende des Verbindungskabels in die USB-Buchse an der Oberseite des Gastro<sup>+</sup>™ Gastrolyzer® ein.

![](_page_39_Picture_8.jpeg)

Stecken Sie das andere Ende in den USB-Port am PC ein.

![](_page_40_Picture_0.jpeg)

Software, dass der Gastro<sup>+</sup>™ Gastrolyzer® an den PC angeschlossen und eingeschaltet ist. Doppelklicken Sie das Gastro<sup>+™</sup> Gastrolyzer® Symbol auf dem PC, um das Programm zu starten. Siehe die mitgelieferten Unterlagen zum Arbeiten mit der GastroCHART™ Software. GastroCHART™ kann KOSTENLOS vo[n https://www.gastrolyzer.com](https://www.gastrolyzer.com/) heruntergeladen werden.

#### <span id="page-40-0"></span>**Rücksendungen**

Wenn der Gastro<sup>+™</sup> Gastrolyzer® gerwatet werden muss, wenden Sie sich bitte an Ihren Bedfont® Kundendienst, Händler oder Lieferanten vor Ort, bevor Sie etwas zurücksenden.

- 1. Die Abteilung Kundenreparaturen benötigt die Seriennummer des Geräts und eine Beschreibung des Fehlers. Wenn diese Informationen vorliegen, wird eine Rücksende- /Ticket-Nummer ausgestellt. Wenn Sie den Gerät zurücksenden, geben Sie bitte die Rücksende-/Ticket-Nummer außen auf dem Karton an und achten Sie darauf, dass die Telefonnummer, Faxnummer und die vollständige Rücksendeadresse gut lesbar angegeben sind.
- 2. Vor der Rücksendung muss das Gerät auch gemäß den vor Ort geltenden Vorschriften dekontaminiert werden. Bedfont® kann Ihnen dafür eine Dekontaminationsbescheinigung zur Verfügung stellen, die Sie ausfüllen und ebenfalls außen auf dem Karton anbringen müssen. Wenn Sie dies nicht tun, wird das Gerät dem Dekontaminationsverfahren von Bedfont® unterzogen, die Wartung/Reparatur verzögert sich und es können Ihnen zusätzliche Kosten entstehen.
- 3. Bedfont® empfiehlt, bei der Rücksendung von Geräten einen Kurierdienst zu nutzen. So können Sie Waren gegen Verlust oder Beschädigung beim Transport versichern. Nach Empfang Ihrer Ware erhalten Sie eine Empfangsbestätigung per E-Mail.
- 4. Wurde das Gerät zur Reparatur zurückgesandt, wird es untersucht und ein technischer Bericht und ein Angebot für die Reparatur werden an Sie geschickt, dem auch ein Formular zur Auftragserteilung beiliegt. Füllen Sie das Formular zur Auftragserteilung aus und senden Sie es mit einer offiziellen Bestellnummer an Bedfont® zurück. Bitte wenden Sie sich an die Abteilung Kundenreparaturen, wenn keine offizielle Bestellnummer angegeben werden kann.
- 5. Wenn Ihr Gerät immer noch unter Garantie ist und der Fehler durch die Garantie abgedeckt ist, lesen Sie bitte den Abschnitt "Garantie" dieser Bedienungsanleitung. Bedfont® wird ihn reparieren und Ihnen mit einem "Ingenieurbericht" kostenlos wieder zur Verfügung stellen
- 6. Wenn die Reparatur nicht durchgeführt wird, wird eine Bearbeitungsgebühr berechnet. Bitte achten Sie darauf, dass Sie das ausgefüllte Formular zur Auftragserteilung und eine offizielle Bestellnummer zurücksenden.
- 7. Das Gerät wird Ihnen zurückgesandt, sobald Bedfont® alle relevanten Papiere erhalten hat. Die Fracht wird berechnet, wenn der Gerät nicht mehr unter Garantie steht.

![](_page_41_Picture_0.jpeg)

#### <span id="page-41-0"></span>**Garantie**

Bedfont® Scientific Limited garantiert, dass der Gastro<sup>+™</sup> Gastrolyzer® und H<sub>2</sub>-Sensor (ohne Batterien) für einen Zeitraum von zwei Jahren ab Versanddatum frei von Material- und Verarbeitungsfehlern ist. Die Haftung von Bedfont® im Rahmen dieser Gewährleistung bleibt nach dessen Ermessen auf die Reparatur oder den Ersatz der von dieser Gewährleistung abgedeckten Artikel beschränkt, vorausgesetzt, der Artikel wird intakt und freigemacht an Bedfont® oder den Vertragshändler vor Ort zurückgesandt.

Diese Garantien werden automatisch ungültig, wenn die Produkte repariert, verändert, die Garantienichtigkeitsschilder entfernt oder anderweitig von unbefugtem Personal manipuliert wurden oder Missbrauch, Vernachlässigung oder Unfall vorliegt.

![](_page_41_Picture_4.jpeg)

Entsorgen Sie elektronische geräte oder Batterien niemals im Hausmüll. Am Ende der Lebensdauer des Produkts kontaktieren Sie bitte Bedfont® oder dessen Großhändler zur Entsorgung.

#### <span id="page-41-1"></span>**Quellenangaben**

- 1. Levitt, M.D. (1969): Production and excretion of hydrogen gas in man. New Engl. J.Med. 281:122-127
- 2. Biolab Medical Unit; Nutritional and Environmental Medicine; London England. Breath Hydrogen and Methane February 2012. Available at http://www.biolab.co.uk/docs/bhydro.pdf
- 3. Ledochowski M. Ledochowski E. Hydrogen Breath Tests 2008; Available from Bedfont® Scientific Ltd
- 4. Pimental M. et al Methane Production during Lactulose Breath Test is Associated with Gastrointestinal Disease Presentation. Digestive Diseases and Sciences. Vol. 48 No. 1 2003
- 5. Health Protection Agency (HPA). Porton Down, Report No. 43/06. Pp. 10-11
- 6. Public Health England (PHE). Report No. 17/001.

#### <span id="page-41-2"></span>**Verantwortlicher Hersteller und Kontaktdaten**

Bedfont® Scientific Ltd. Station Yard, Station Road, Harrietsham, Maidstone, Kent, ME17 1JA Großbritannien

www.gastrolyzer.com [ask@bedfont.com](mailto:ask@bedfont.com) 0044 1622 851122

![](_page_42_Picture_0.jpeg)

# *Unsere Familie, die Gesundheit fördert, für Sie.*

Besuch www.bedfont.com/resources um dieses Dokument in anderen Sprachen anzuzeigen.

![](_page_42_Picture_3.jpeg)

Bedfont® Scientific Ltd. Station Road, Harrietsham, Maidstone, Kent, ME17 1JA England Tel: +44 (0)1622 851122 Fax: +44 (0)1622 854860 Email: ask@bedfont.com Web: www.bedfont.com

![](_page_42_Picture_5.jpeg)

Stephen Rowe Cristimar E4-1 Ave Juan Carlos I Los Cristianos, Arona, 38650 Santa Cruz de Tenerife, Spain

![](_page_42_Picture_7.jpeg)

© Bedfont® Scientific Limited 2023

Ausgabe 13 - Dezember 2023, Part No: LAB678\_DE Bedfont Scientific Limited behält sich das Recht vor, diese Literatur ohne vorherige Ankündigung zu ändern und zu aktualisieren. Eingetragen in: England und Wales. Eingetragene Nr.: 1289798